# QS DMX Control Interface

## Installation and Operation Instructions *Occupant Copy* Please Read

The QSE-CI-DMX control interface allows zones on a GRAFIK Eye® QS Wireless to control DMX512-controlled devices. Any zone on the *GRAFIK Eye* QS Wireless can be mapped to either a single DMX512 channel or to three separate DMX512 channels, for RGB/CMY color-control applications.

## Key Features

- Map any zone on a *GRAFIK Eye* QS Wireless control unit to any single DMX512 channel
- Map any zone on a *GRAFIK Eye* QS Wireless control unit simultaneously to three DMX512 channels for RGB/CMY color-control
- Integral RGB/CMY color lookup table that maps *GRAFIK Eye* QS zone intensities to RGB/CMY values
- RGB/CMY table can be customized by using the Lutron QS Color Configuration Tool (PC application available on the CD packaged with the QSE-CI-DMX, and on www. lutron.com/qs)

## QS System

Lutron QS System components communicate over the highly flexible QS link. There are a few rules to keep in mind when designing and installing QS system components:

- Up to 100 devices on one QS link
- Up to 100 zones on one QS link
- Up to 2000 ft (610 m) wiring length
- Only one QSE-CI-DMX per QS link
	- Counts as one (1) device
	- Counts as zero (0) zones
- Contact Lutron for compatibility with Quantum®

## QSE-CI-DMX

PELV (Class 2: USA) Device 24 V== 60 mA

## **Requirements**

The QSE-CI-DMX requires the following:

- At least one *GRAFIK Eye* QS Wireless control unit wired to the QSE-CI-DMX through the QS communication link
- A QS Link Power Supply, such as the QSPS-P1-1-50, is required if the *GRAFIK Eye* QS Wireless is powering any other QS link devices drawing a total of two (2) or more power draw units
- DMX512 link terminators at both ends of the DMX512 link (available from Lutron, part number LT-1)
- QS Communication Link Wire (PELV, Class 2: USA) - Two 18 AWG (1.0 mm2) conductors for control power
- One twisted, shielded pair of 22 AWG (1.0 mm2) for data link
- Available from Lutron, part number GRX-CBL-346S; check compatibility in your area

## Mounting

Choose a mounting method below. Mount the control interface in an accessible location.

- A. Wall Mounting. Mount the control interface directly on a wall, as shown in the Mounting Diagram, using screws (not included). When mounting, provide sufficient space for connecting cables.
- B. RackMounting. Place the interface in the LUT-19AV-1U AV rack using the screws provided with the interface. The LUT-19AV-1U will hold up to four units.
- C. Conduit Mounting. If conduit is desired for wiring, the LUT-5x10-ENC can be used to mount one unit.

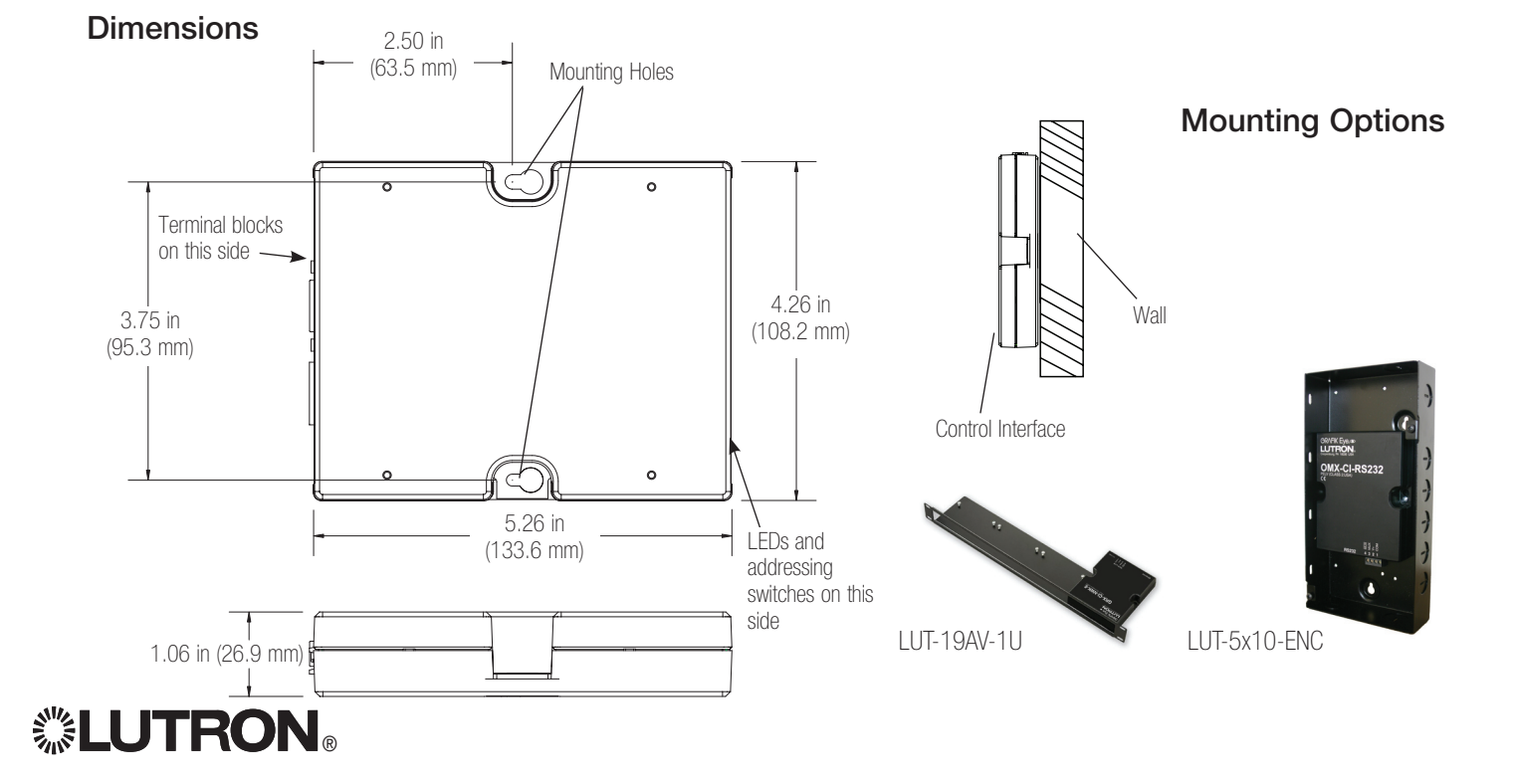

## Control Interface Wiring

### Power Options

The QSE-CI-DMX draws two (2) power draw units. A GRAFIK Eye® QS Wireless is capable of supplying up to three (3) power draw units, and can be used to supply power to the QSE-CI-DMX if the *GRAFIK Eye* QS Wireless is not powering any other QS link devices drawing a total of two (2) or more power draw units.

### Powered by GRAFIK Eye® QS Control Unit

- Each PELV (Class 2: USA) terminal accepts up to two 18 AWG (1.0 mm<sup>2</sup>) wires.
- Connect the terminal 1, 3, and 4 connections to all control units, wallstations, and control interfaces. See Power Options for pin 2 connectivity.
- Total length of control link must not exceed 2000 ft. (610 m).
- Do not allow PELV (Class 2: USA) wires to contact line/ mains wires.
- Another option is to power the QSE-CI-DMX from a QS Link power supply (QSPS-P1-1-50, QSPS-P2-1-50, or QSPS-P3-1-50) or a QS shade panel power supply (QSPS-P2-10-60 for 230 V $\sim$ , or QSPS-P1-10-60 for 120 V $\sim$ ). Please see www.lutron.com/qs for details.
- Common (terminal 1) and 24  $V$  = -= (terminal 2): Two 18 AWG (1.0 mm2) conductors. Ensure that the terminal 2 connection is wired correctly. Refer to *GRAFIK Eye* QS Specification Submittal for more details.
- Data link (terminals 3 and 4): One shielded, twisted pair 22 AWG (1.0 mm2).

![](_page_1_Figure_11.jpeg)

![](_page_1_Picture_12.jpeg)

## DMX-512 Link Wiring

Connect the DMX link terminals on the QSE-CI-DMX interface to input terminals on DMX512-controlled equipment.

- Each terminal on the QSE-CI-DMX accepts two 18 AWG (1.0 mm<sup>2</sup>) wires.
- Link must be 1000 feet (305 m) or less.
- Link must begin and end with link terminators (available from Lutron; part number LT-1).

![](_page_2_Picture_233.jpeg)

## Functionality of LEDs and Configuration Switches

![](_page_2_Figure_7.jpeg)

Switch Logic

![](_page_2_Figure_9.jpeg)

 $\overline{a}$ Switch down

![](_page_2_Picture_11.jpeg)

## Programming

### Assigning a Single DMX Channel to a GRAFIK Eye® QS Zone

Most DMX fixtures use single-channel assignment. If you are using single-channel DMX, follow the instructions below. If your DMX fixture has 3 channels (RGB or CMY), refer to the instructions at right for 3-channel DMX assignment.

![](_page_3_Picture_3.jpeg)

1. Enter programming mode on the *GRAFIK Eye* QS. Choose "Zone Setup" then "Load Type" from the Main Menu. For the zones you wish to assign to DMX channels, change the load type to DMX.

- 2. Exit programming mode on the *GRAFIK Eye* QS.
- 3. Enter programming mode on the QSE-CI-DMX: Press and hold the programming button for 3 seconds. The yellow status LED will blink rapidly.

![](_page_3_Picture_7.jpeg)

 On any *GRAFIK Eye* control units on the link, the zone LEDs will indicate their status: LEDs of assigned zones will go to full on (all LEDs lit) then flash, and all LEDs of unassigned zones will go to Off. To toggle assignment, press the zone raise and lower buttons together.

 **Zone 4** Choose Channel on DMX AABB-CCEE 14

4. The *GRAFIK Eye* QS will display the selected zone and an unassigned DMX channel. Use the master buttons on the *GRAFIK Eye* QS to choose a DMX channel (from 1 to 512) for this zone.

![](_page_3_Figure_11.jpeg)

Press the Zone raise and Zone lower buttons simultaneously to assign a DMX channel

![](_page_3_Figure_13.jpeg)

Press cancel to go back to step 4. Press the Scene 1 button on the *GRAFIK Eye* QS to cause the currently selected DMX channel to flash. Press OK to assign the selected DMX channel to the selected zone and proceed.

Zone LEDs full on and flash

(zone assigned to QSE-CI-DMX) Zone LEDs Off (zone **un**assigned to QSE-CI-DMX)

Note: Do not use the Flash feature with DMX devices containing moving parts (shade motors, motorized light fixtures, smoke-oroducing machines, etc.). to avoid damaging those devices or causing unexpected motion.

4 QSE-CI-DMX Control Interface Installation and Operation Instructions  $\ddot{\mathbf{z}}$  **EUTRON** 

If the selected channel is already assigned to a zone, the *GRAFIK Eye* QS will prompt you to confirm replacing the channel with the new selection. Press OK to confirm the replacement, or cancel to go back.

- 5.Repeat step 4 for each DMX zone.
- 6.Exit programming mode: Press and hold the programming button on the QSE-CI-DMX for 3 seconds. The yellow status LED will blink once per second.

#### Assigning RGB/CMY DMX Channels (3-Channel DMX) to GRAFIK Eye® QS Zones

 **Zone 4** RGB/CMY DMX 1. Enter programming mode on the *GRAFIK Eye* QS. Choose "Zone Setup" then "Load Type" from the Main Menu. For the zones you wish to assign to RGB/CMY channels, change the load type to RGB/CMY DMX.

2.Exit programming mode on the *GRAFIK Eye* QS.

3.Enter programming mode on the QSE-CI-DMX: Press and hold the programming button for 3 seconds. The yellow

![](_page_3_Picture_25.jpeg)

status LED will blink rapidly. On any *GRAFIK Eye* control units on the link, the zone LEDs will indicate their status: LEDs of assigned zones will go to full on (all LEDs lit), and LEDs of unassigned zones will go to full off (all LEDs off). To toggle assignment, press the zone raise and lower buttons together.

- 4. The *GRAFIK Eye* QS will display the selected zone and an unassigned DMX channel. Use the master buttons on the *GRAFIK Eye* QS to choose a DMX component channel (from 1 to 512) for this zone. Press the Scene 1 button on the *GRAFIK Eye* QS to cause the currently selected DMX channel to flash. Press OK to assign the selected DMX channel to the selected zone and proceed. Repeat for all 3 channels. Press cancel to go back.
- If the selected channel is already assigned to a zone, the *GRAFIK Eye* QS will prompt you to confirm replacing the channel with the new selection. Press OK to confirm the replacement, or cancel to go back.
- 5.Repeat step 4 for all the RGB DMX zones.
- 6.Exit programming mode: Press and hold the programming button on the QSE-CI-DMX for 3 seconds. The yellow status LED will blink once per second.

![](_page_3_Picture_31.jpeg)

#### To unassign DMX channels from a *GRAFIK Eye* QS:

- 1.Enter programming mode on the QSE-CI-DMX: Press and hold the programming button for 3 seconds. The yellow status LED will blink rapidly.
- 2.The LEDs of the zones assigned to DMX channels will be flashing full on. To toggle assignment, press the desired zone's raise and lower buttons together.

![](_page_4_Picture_444.jpeg)

3. Press "OK" to confirm, or "Cancel" to cancel the operation.

4. Exit programming mode: Press and hold the programming button on the QSE-CI-DMX for 3 seconds. The yellow status LED will blink once per second.

Note: The RGB/CMY table can be edited to map a zone intensity to a specific RGB/CMY color using the color configuration tool for the QSE-CI-DMX (available at www.lutron.com/qs).

## Display Type Setup

There are two display types to choose from: "% display", which displays light intensity as a percentage, and "0-255 display", which displays intensity as a numeric value. For RGB DMX zones, it may be desirable to select "0-255 display" in order to step through each entry in the RGB/ CMY table. This option is available only after DMX channel assignment.

![](_page_4_Picture_445.jpeg)

1. Enter programming mode on the *GRAFIK Eye* QS, and choose "Zone Setup" from the Main Menu. Select "Display type". The LEDs of the zones assigned to DMX channels will be flashing full on.

- 2.Use the zone raise/lower buttons to toggle between display types. Press "OK" to confirm. Repeat for all desired zones.
- 3.Exit programming mode.

## Trim Setup

The high end and low end trim settings of a zone assigned to a DMX channel can be manually set as desired, but only for zones assigned to DMX channels. High and low end trim settings limit the maximum and minimum output of a dimming zone. Trim levels are set automatically when the load type is programmed.

Set zones

**Remote high end** 1. Enter programming mode on the *GRAFIK Eye* QS, and choose "Zone Setup" from the Main Menu. Select "Remote high end" or "Remote low end". The LEDs of the zones assigned to DMX channels will show the high end or low end intensity.

- 2.Use the zone raise/lower buttons to set the desired trim levels. Repeat for all desired zones and trims. Press "OK" to confirm.
- 3.Exit programming mode.

## To enable/disable Master Raise/Lower from affecting RGB/CMY zones (disabled by default)

- 1.After assigning RGB/CMY zones to the *GRAFIK Eye QS*, enter programming mode on the *GRAFIK Eye QS* and choose "Zone Setup" from the Main Menu. Select "RGB/ CMY config".
- 2.Use the Master Button to choose "Enabled" or "Disabled". Press "OK" to save.
- 3.Exit programming mode.

## Color Programming Tool

The QSE-CI-DMX comes with a standard table of colors already loaded. Users can modify the table to achieve desired colors.

- 1.Install the program from the CD.
- 2.Create a new project, or use the provided default color table.
- 3.If you are creating a new project, you can enter individual color values in either RGB (red-green-blue) or CMY (cyanmagenta-yellow) format. Values can be entered in either decimal or hexadecimal format. Additionally, the interpolate function will fill in values automatically when you define the boundary values.
- 4.Use the "Test" feature on the title bar to view your edited color table.

![](_page_4_Figure_30.jpeg)

- 5.Connect a mini-USB cable between your PC and the mini-USB port under the bottom hinged door of your *GRAFIK Eye* QS Wireless.
- 6.Use the "Transfer" command to either download your color table into the QSE-CI-DMX, or to extract a color table from a QSE-CI-DMX to your PC for further editing.

Mini-USB port

![](_page_4_Picture_34.jpeg)

#### Internet: www.lutron.com E-mail: product@lutron.com

#### World Headquarters USA

Lutron Electronics Co., Inc. 7200 Suter Road, Coopersburg, PA 18036-1299 TEL +1.610.282.3800 FAX +1.610.282.1243 Toll-Free 1.888.LUTRON1 Technical Support 1.800.523.9466

#### North and South America

Technical Hotlines USA, Canada, Caribbean: 1.800.523.9466 Mexico: +1.888.235.2910 Central/South America: +1.610.282.6701

#### European Headquarters

United Kingdom Lutron EA Ltd. 6 Sovereign Close, London, E1W 3JF United Kingdom TEL +44.(0)20.7702.0657 FAX +44.(0)20.7480.6899 FREEPHONE (UK) 0800.282.107 Technical support +44.(0)20.7680.4481

#### Asian Headquarters

Singapore Lutron GL Ltd. 15 Hoe Chiang Road, #07-03 Euro Asia Centre, Singapore 089316 TEL +65.6220.4666 FAX +65.6220.4333

Asia Technical Hotlines Northern China: 10.800.712.1536 Southern China: 10.800.120.1536 Hong Kong: 800.901.849 Indonesia: 001.803.011.3994 Japan: +81.3.5575.8411 Macau: 0800.401 Singapore: 800.120.4491 Taiwan: 00.801.137.737 Thailand: 001.800.120.665853 Other countries: +65.6220.4666

#### Lutron Electronics Co., Inc. One Year Limited Warranty

For a period of one year from the date of purchase, and subject to the exclusions and restrictions described below, Lutron warrants each new unit to be free from manufacturing defects. Lutron will, at its option, either repair the defective unit or issue a credit equal to the purchase price of the defective unit to the Customer against the purchase price of comparable replacement part purchased from Lutron. Replacements for the unit provided by Lutron or, at its sole discretion, an approved vendor may be new, used, repaired, reconditioned, and/or made by a different manufacturer.

If the unit is commissioned by Lutron or a Lutron approved third party as part of a Lutron commissioned lighting control system, the term of this warranty will be extended, and any credits against the cost of replacement parts will be prorated, in accordance with the warranty issued with the commissioned system, except that the term of the unit's warranty term will be measured from the date of its commissioning. EXCLUSIONS AND RESTRICTIONS

#### This Warranty does not cover, and Lutron and its suppliers are not responsible for:

1.Damage, malfunction or inoperability diagnosed by Lutron or a Lutron approved third party as caused by normal wear and tear, abuse, misuse, incorrect installation, neglect, accident, interference or environmental factors, such as (a) use of incorrect line voltages, fuses or circuit breakers; (b) failure to install, maintain and operate the unit pursuant to the operating instructions provided by Lutron and the applicable provisions of the National Electrical Code and of the Safety Standards of Underwriter's Laboratories; (c) use of incompatible devices or accessories; (d) improper or insufficient ventilation; (e) unauthorized repairs or adjustments; (f) vandalism; or (g) an act of God, such as fire, lightning, flooding, tornado, earthquake, hurricane or other problems beyond Lutron's control.

2.On-site labor costs to diagnose issues with, and to remove, repair, replace, adjust, reinstall and/or reprogram the unit or any of its components.

3.Equipment and parts external to the unit, including those sold or supplied by Lutron (which may be covered by a separate warranty). 4.The cost of repairing or replacing other property that is damaged when the unit does not work properly, even if the damage was caused by the unit.

EXCEPT AS EXPRESSLY PROVIDED IN THIS WARRANTY, THERE ARE NO EXPRESS OR IMPLIED WARRANTIES OF ANY TYPE, INCLUDING ANY IMPLIED WARRANTIES OF FITNESS FOR A PARTICULAR PURPOSE OR MERCHANTABILITY. LUTRON DOES NOT WARRANT THAT THE UNIT WILL OPERATE WITHOUT INTERRUPTION OR BE ERROR FREE.

NO LUTRON AGENT, EMPLOYEE OR REPRESENTATIVE HAS ANY AUTHORITY TO BIND LUTRON TO ANY AFFIRMATION, REPRESENTATION OR WARRANTY CONCERNING THE UNIT. UNLESS AN AFFIRMATION, REPRESENTATION OR WARRANTY MADE BY AN AGENT, EMPLOYEE OR REPRESENTATIVE IS SPECIFICALLY INCLUDED HEREIN, OR IN STANDARD PRINTED MATERIALS PROVIDED BY LUTRON, IT DOES NOT FORM A PART OF THE BASIS OF ANY BARGAIN BETWEEN LUTRON AND CUSTOMER AND WILL NOT IN ANY WAY BE ENFORCEABLE BY CUSTOMER.

IN NO EVENT WILL LUTRON OR ANY OTHER PARTY BE LIABLE FOR EXEMPLARY, CONSEQUENTIAL, INCIDENTAL OR SPECIAL DAMAGES (INCLUDING, BUT NOT LIMITED TO, DAMAGES FOR LOSS OF PROFITS, CONFIDENTIAL OR OTHER INFORMATION, OR PRIVACY; BUSINESS INTERRUPTION; PERSONAL INJURY; FAILURE TO MEET ANY DUTY, INCLUDING OF GOOD FAITH OR OF REASONABLE CARE; NEGLIGENCE, OR ANY OTHER PECUNIARY OR OTHER LOSS WHATSOEVER), NOR FOR ANY REPAIR WORK UNDERTAKEN WITHOUT LUTRON'S WRITTEN CONSENT ARISING OUT OF OR IN ANY WAY RELATED TO THE INSTALLATION, DEINSTALLATION, USE OF OR INABILITY TO USE THE UNIT OR OTHERWISE UNDER OR IN CONNECTION WITH ANY PROVISION OF THIS WARRANTY, OR ANY AGREEMENT INCORPORATING THIS WARRANTY, EVEN IN THE EVENT OF THE FAULT, TORT (INCLUDING NEGLIGENCE), STRICT LIABILITY, BREACH OF CONTRACT OR BREACH OF WARRANTY OF LUTRON OR ANY SUPPLIER, AND EVEN IF LUTRON OR ANY OTHER PARTY WAS ADVISED OF THE POSSIBILITY OF SUCH DAMAGES.

NOTWITHSTANDING ANY DAMAGES THAT CUSTOMER MIGHT INCUR FOR ANY REASON WHATSOEVER (INCLUDING, WITHOUT LIMITATION, ALL DIRECT DAMAGES AND ALL DAMAGES LISTED ABOVE), THE ENTIRE LIABILITY OF LUTRON AND OF ALL OTHER PARTIES UNDER THIS WARRANTY On ANY CLAIM FOR DAMAGES ARISING OUT OF OR IN CONNECTION WITH THE MANUFACTURE, SALE, INSTALLATION, DELIVERY, USE, REPAIR, OR REPLACEMENT OF THE UNIT, OR ANY AGREEMENT INCORPORATING THIS WARRANTY, AND CUSTOMER'S SOLE REMEDY FOR THE FOREGOING, WILL BE LIMITED TO THE AMOUNT PAID TO LUTRON BY CUSTOMER FOR THE UNIT. THE FOREGOING LIMITATIONS, EXCLUSIONS AND DISCLAIMERS WILL APPLY TO THE MAXIMUM EXTENT ALLOWED BY APPLICABLE LAW, EVEN IF ANY REMEDY FAILS ITS ESSENTIAL PURPOSE.

#### TO MAKE A WARRANTY CLAIM

To make a warranty claim, promptly notify Lutron within the warranty period described above by calling the Lutron Technical Support Center at (800) 523-9466. Lutron, in its sole discretion, will determine what action, if any, is required under this warranty. To better enable Lutron to address a warranty claim, have the unit's serial and model numbers available when making the call. If Lutron, in its sole discretion, determines that an on-site visit or other remedial action is necessary, Lutron may send a Lutron Services Co. representative or coordinate the dispatch of a representative from a Lutron approved vendor to Customer's site, and/or coordinate a warranty service call between Customer and a Lutron approved vendor.

This warranty gives you specific legal rights, and you may also have other rights which vary from state to state. Some states do not allow limitations on how long an implied warranty lasts, so the above limitation may not apply to you. Some states do not allow the exclusion or limitation of incidental or consequential damages, so the above limitation or exclusion may not apply to you.

Lutron, the sunburst logo, GRAFIK Eye, and seeTouch are registered trademarks of Lutron Electronics Co., Inc. © 2009 Lutron Electronics Co., Inc.

![](_page_5_Picture_25.jpeg)

![](_page_5_Picture_27.jpeg)